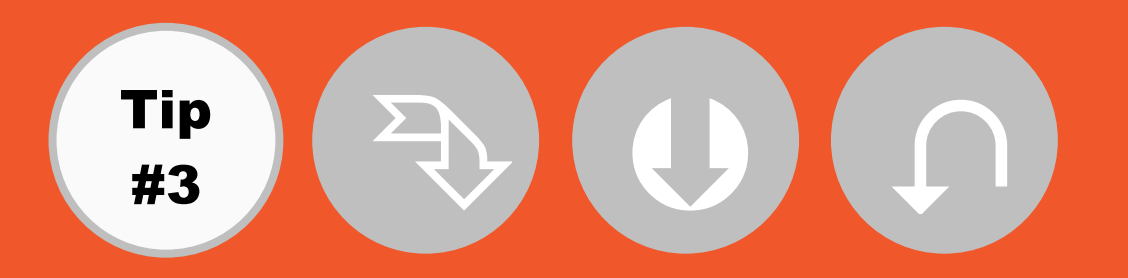

## **FMCENTRAL**

## Printing [a campus](http://www.csu.edu.au/division/facilitiesm/fmcentral) map or building floor plan from FMCentral

- **1. Log into FMCentral and select 'Map Enquiry'.**
- **2. Select the required campus map or building floor plan and zoom to the correct extents.**
- **3. Press the 'print' icon located in the toolbar on the top left-hand side of the screen**  $\mathbf{B}$ **. DO NOT CHOOSE 'Print' FROM THE FILE MENU!**

**Your campus map or building floor plan will be displayed in print view.**

*Please Note: the plan/map will be fitted to a standard scale.*

**4. The Drawing Tool will be displayed (see image to right). You can customise your map using this tool if required.**

**With this toolbar you can add text or other features.**

- **5. When you are ready select the 'printer icon' on the Drawing Tool.**
- **6. From the printer dialog select the correct printer, paper size and orientation for the map. If you have the 'Adobe PDF' printer installed you can send your map to \*.pdf format.**
- **7. Select 'Print'.**

*The 'FMCentral Tips' emails are a series of communications aimed at increasing awareness of [FMCentral](http://www.csu.edu.au/division/facilitiesm/fmcentral) and its functionality.*

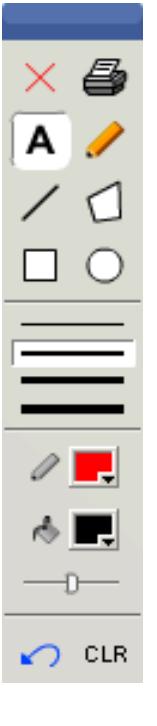